## X 線 CT 認定技師

各 位

## マイページ作成・ログイン画面確認のお願い

拝啓

平素は当機構事業へのご理解、ご協力を頂き厚く御礼申し上げます。

この度、当機構では X 線 CT 認定技師の更新に関する事業を e-learning へ変更致しました のでご報告申し上げます。

つきましては当機構ホームページに掲載の「マイページ」よりご確認頂けますようお願い 申し上げます。また、X 線 CT 認定技師の更新に関するお知らせ等についても「マイペー ジ」へ掲載致しますのでご確認頂けますようお願い申し上げます。

敬具

## 記

ログイン方法

X 線 CT 認定技師

ユーザーID:0「ゼロ」から始まる 5 桁の認定技師番号

パスワード設定:トップページの「パスワードをお忘れの方」より、最初はご自 身でパスワードを設定

ログイン後の注意点

e-learning を終了する際は必ずログアウトを行ってください。

 ログアウトを行わずに終了した場合、次のログインまでは 1 時間程お時間がかか ります。

以上

1.ログイン

「更新 e-learning ではユーザーごとにデータを管理しています。そのため更新 e-learning を行うにはマイページよりログインが必要となります。

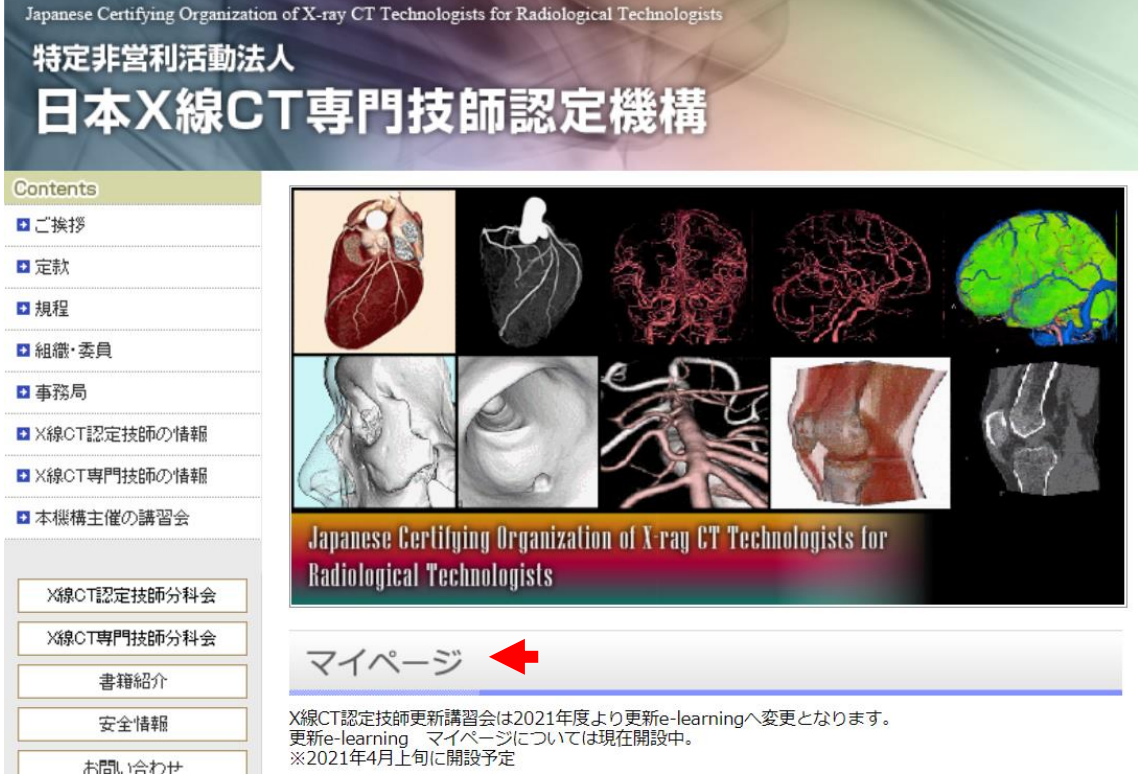

ホームページへよりマイページはこちらをクリック

次の画面 初期設定が必要になりますので「パスワードをお忘れの方」よりパスワードの設 定を行ってください。

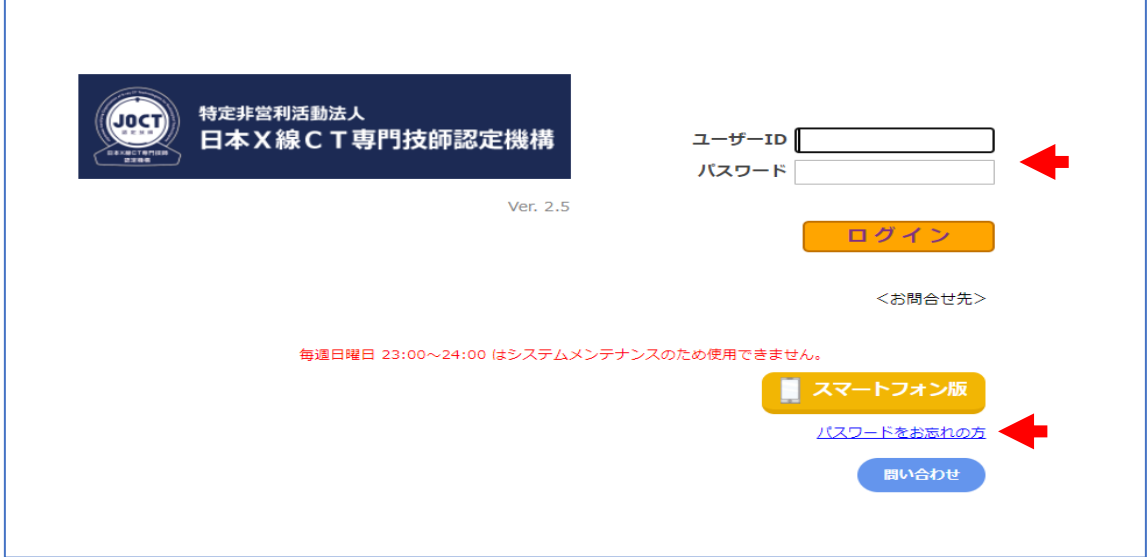

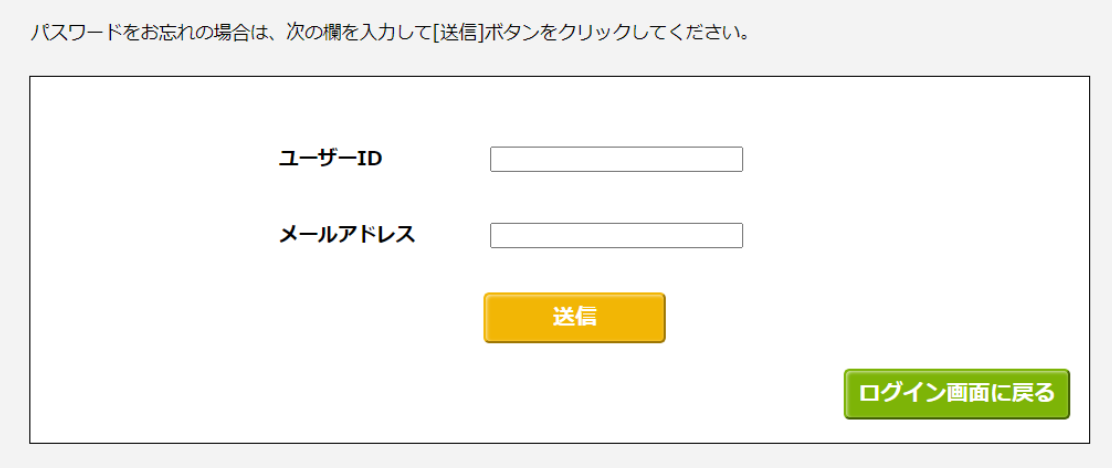

ユーザーID、メールアドレスを入力、送信してください。

※メールアドレスは、当機構へ登録されているメールアドレスとなります。

ご登録頂いているメールアドレスがご不明な場合は、当機構ホームページの「お問い合わ せ」より認定技師番号、氏名(フルネーム)をご記入の上、登録希望されるメールアドレスを ご連絡ください。メールアドレスを登録後、ご連絡致します。

送信されたメールアドレスへパスワード「学びばこ」管理者よりパスワード初期化のご連絡 がございます。表示されているブラウザを表示し、手順にそってお手続きください。

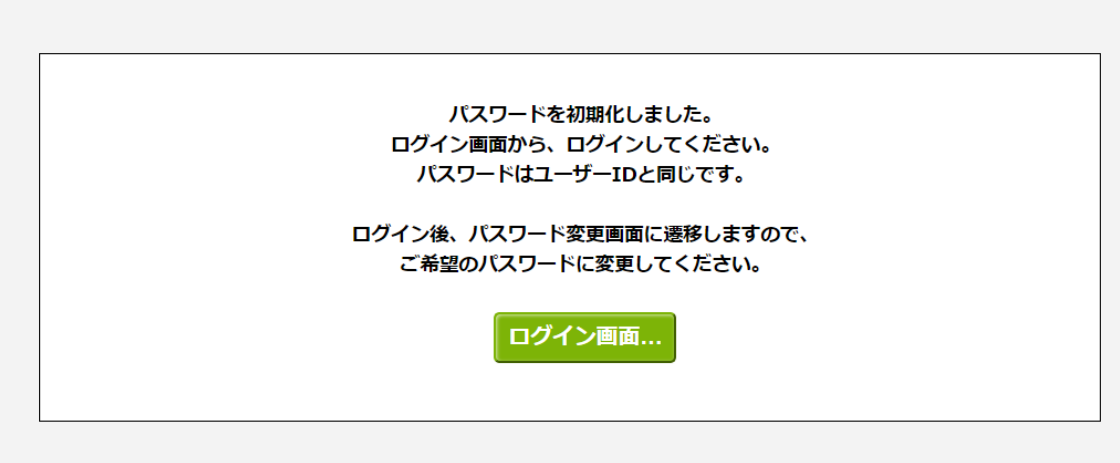

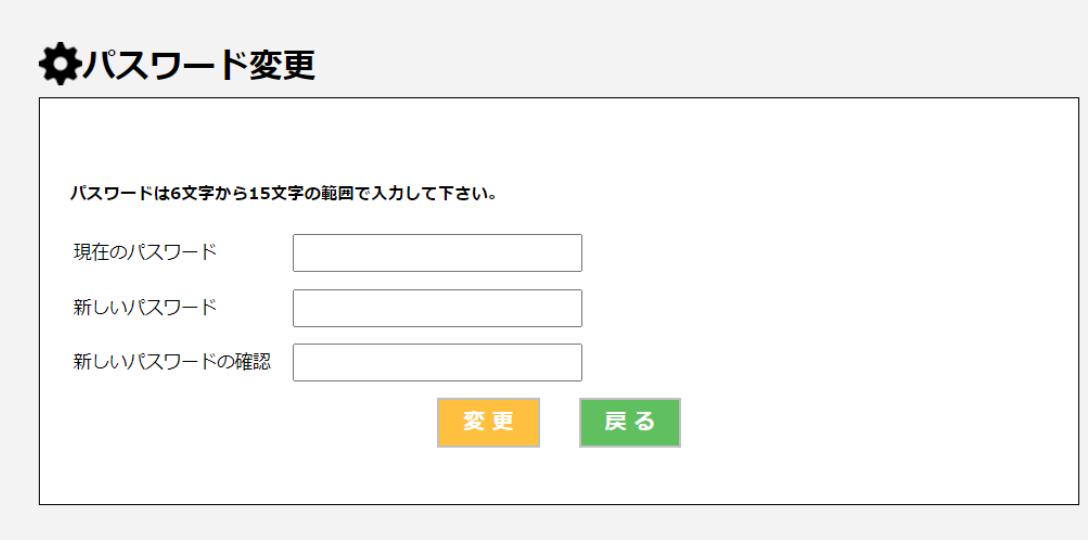

パスワードの変更後、ログインの有無をご確認ください。

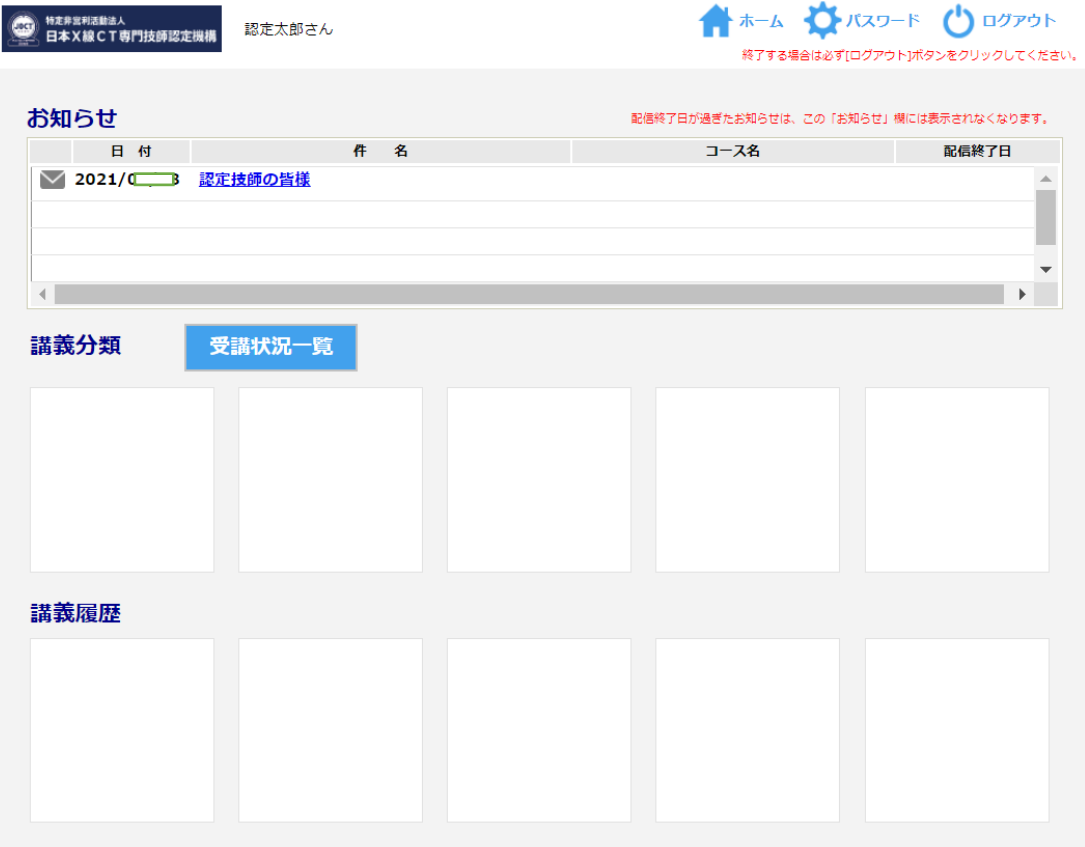